# User Guide Vaccine Digital Certificate Supervisor

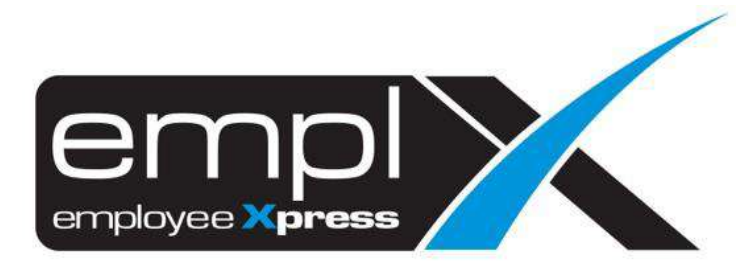

# <span id="page-1-0"></span>**CONTENTS**

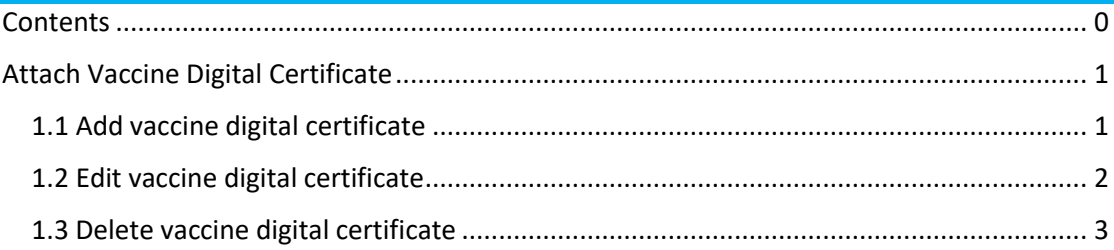

### <span id="page-2-0"></span>**ATTACH VACCINE DIGITAL CERTIFICATE**

#### <span id="page-2-1"></span>1.1 Add vaccine digital certificate

User can add a vaccine digital certificate by navigating to **Employee Profile** -> **Administration** -> **Employee Profile (Supervisor)** and click on Vaccine Certificate tab.

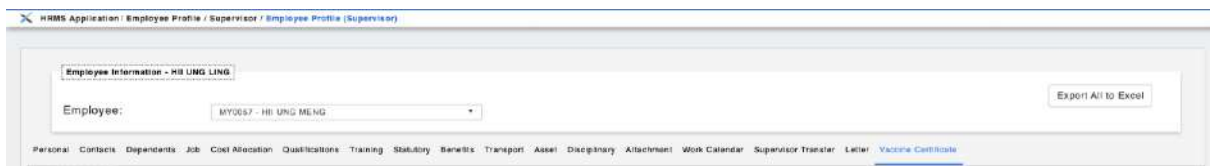

Follow the steps below to add a new record:

1. Click on **Add** button to add a new vaccine record.

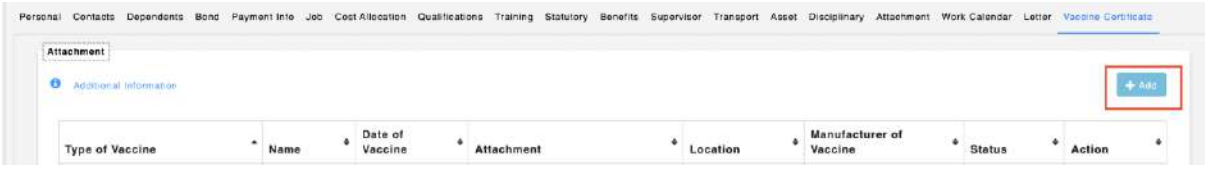

- 2. Fill up the information required and attach the necessary digital certificate that was issued.
- 3. Click on **Save** button to save the changes.

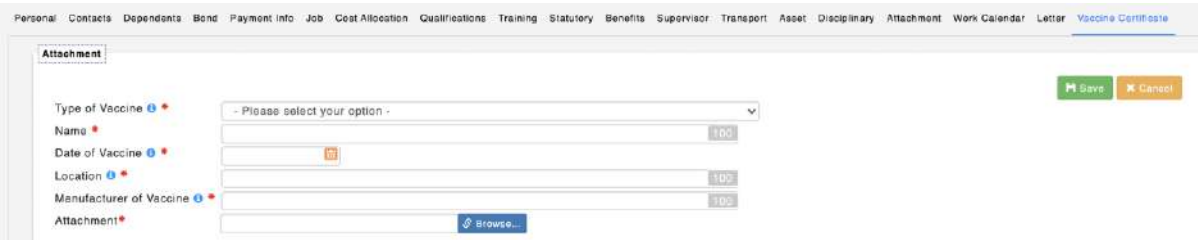

- \* Only a maximum of 10 records can be added.
- \*\* This action may be subject to approval depending on settings

## <span id="page-3-0"></span>1.2 Edit vaccine digital certificate

User can edit the vaccination records once it has been added. Follow the steps below to edit a vaccination record:

1. Click on the pencil icon under **Action** column of the table.

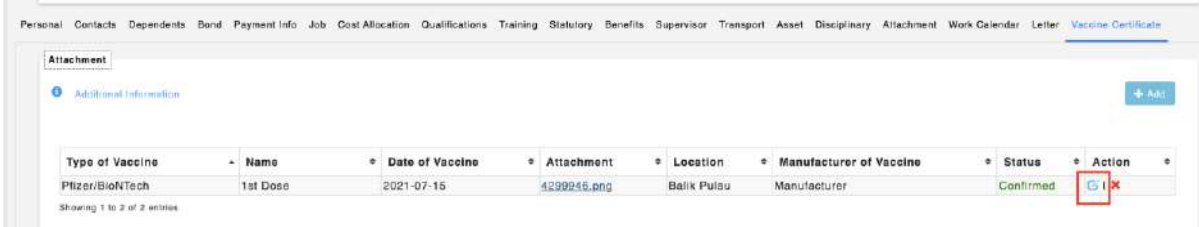

- 2. Amend the desired information.
- 3. Click on **Save** button to save the changes and update the record.

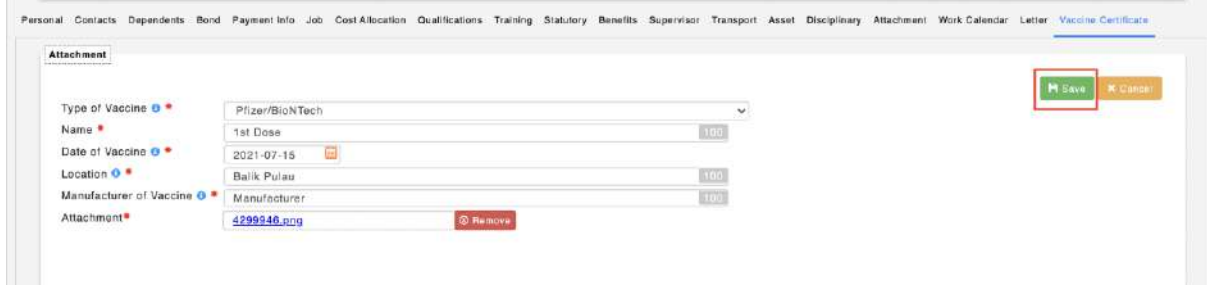

\*\* This action may be subject to approval depending on settings

# <span id="page-4-0"></span>1.3 Delete vaccine digital certificate

User can deleted an existing vaccination record from the current list. Follow the steps below to delete a vaccination record:

1. Click on the cross icon under **Action** column of the table

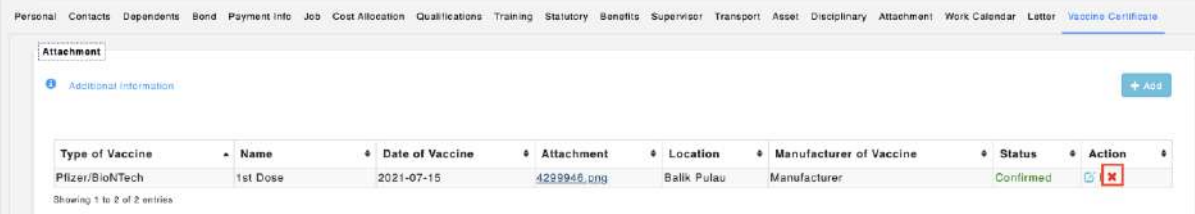

\*\* This action may be subject to approval depending on settings